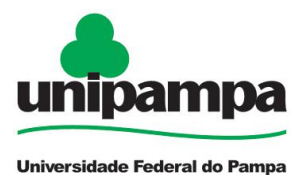

# **ALTERAÇÃO DE FÉRIAS POR EXCEÇÃO**

# **DEFINIÇÃO**

Solicitação de Alteração de Férias para hipóteses excepcionais.

### **SETOR RESPONSÁVEL**

Divisão de Registros e Movimentações Funcionais (**DRMF**) da Coordenadoria de Administração de Pessoal (CAP) da Pró-Reitoria de Gestão de Pessoas.

### **INFORMAÇÕES/CONDIÇÕES NECESSÁRIAS**

A solicitação de alteração de férias no SEI somente será aceita nos casos específicos em que não for possível a alteração via web.

#### **DOCUMENTOS NECESSÁRIOS**

Formulário "**PROGEPE –** *Alteração de Férias por Exceção*" (*No SEI "Incluir Documento", escolha a opção "PROGEPE - Alteração de Férias por Exceção"*)

#### **PROCEDIMENTO**

Servidor abre processo com a solicitação:

Escolha Iniciar Processo - Tipo de Processo: "*PROGEPE – Alteração de Férias por Exceção*", preencher os campos:

- **Especificação:** exemplo "Alteração de Férias por Exceção nome do servidor- ano";
- **Interessados:** DRMF, próprio servidor e o local de exercício;
- **Nível de Acesso**: restrito;
- **Hipótese Legal:** Informação Pessoal (Art. 31 da Lei Nº 12.527/2011);
- **Salvar**

No processo criado incluir um novo documento, escolhendo Incluir Documento  $\Box$  - Tipo de Documento: "*PROGEPE – Alteração de Férias por Exceção (Formulário)*". Preencher o formulário, depois de concluído salvar;

**Para assinar**: clicar em (assinar documento), utilizar a senha de acesso ao GURI e clicar em assinar;

O formulário deve ser assinado pela **chefia imediata**.

**Para assinar**: clicar em (assinar documento), utilizar a senha de acesso ao GURI e clicar em assinar;

Clicar no número do processo;

Clicar no Enviar Processo , preencher os campos abaixo:

- Unidade: escolher a DRMF;
- Enviar.

A DRMF recebe o processo e realiza a alteração das férias do servidor.

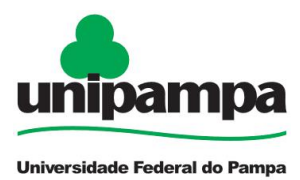

## **FUNDAMENTO LEGAL**

Orientação Normativa SRH nº 02, de 23/02/2011; Orientação Normativa SEGEP nº 10, de 03/12/2014; Norma Operacional UNIPAMPA nº 01/2018 de 22/03/2018.

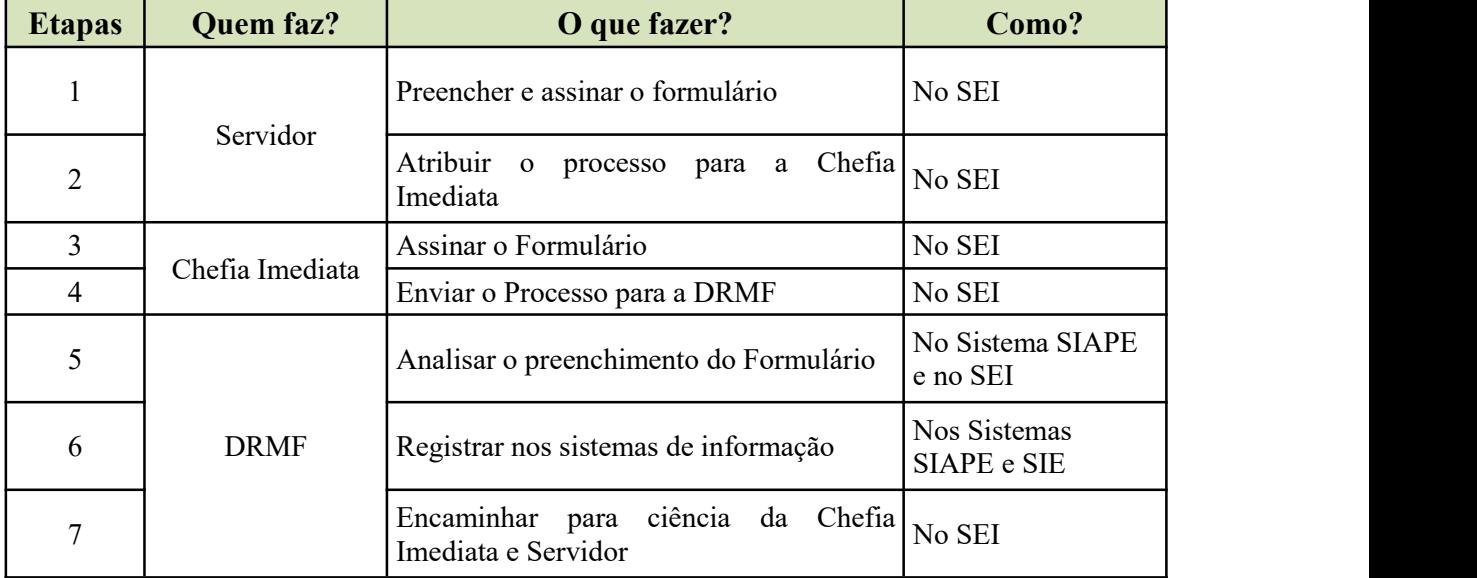

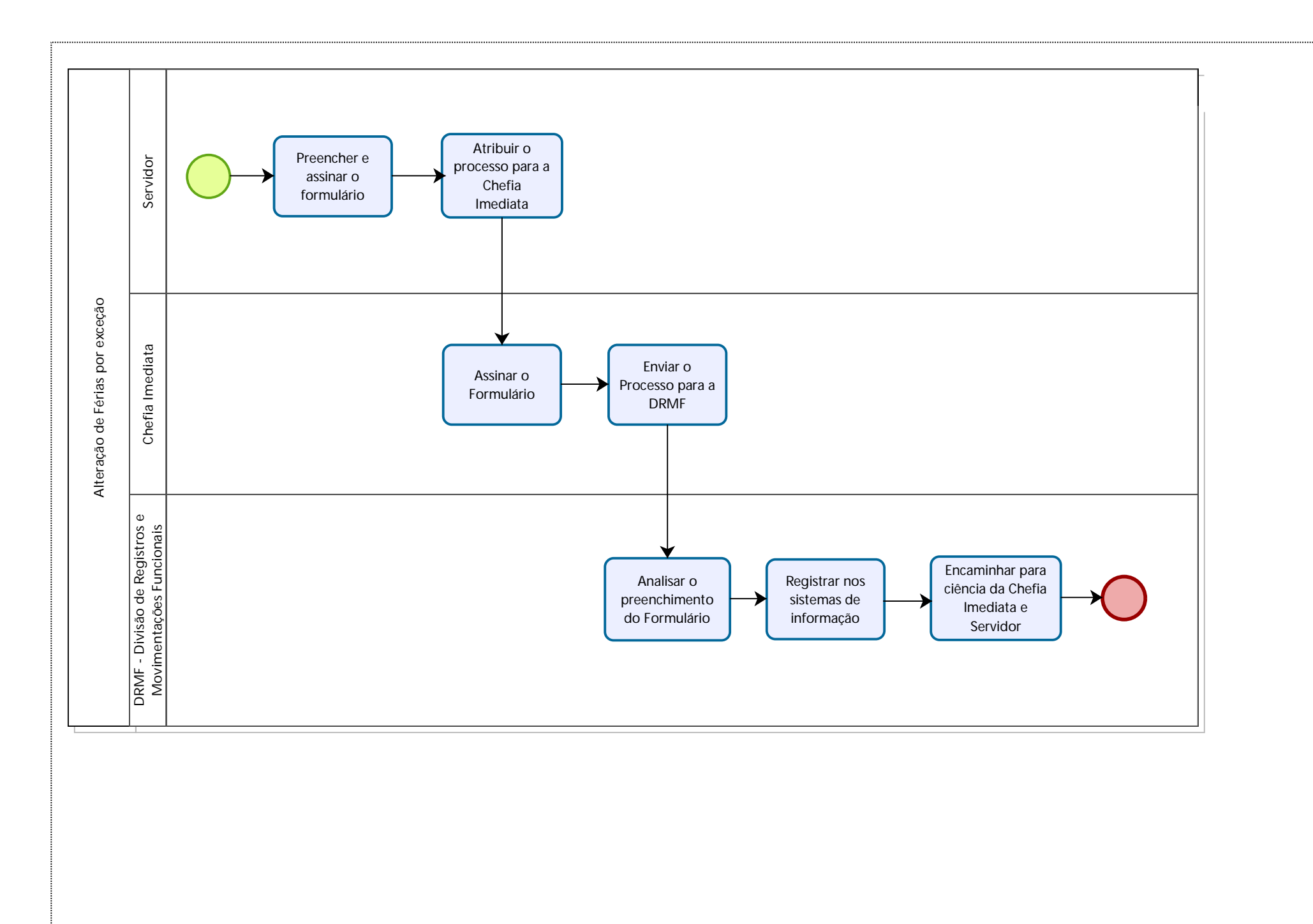